## **Instruction to upgrade Software(Firmware) for Sagemcom F2704 router:**

- *1. Connect the Ethernet Cable from the router to your computer.*
- *2. Open Internet Explorer, Type 192.168.1.1 on the address bar and then press enter.*
- *3. It will prompt for the login username and password. Username: admin Password: admin*
- *4. Click on the "Management" –***>** *"Update Software" –***>** *"Choose File". Click on the "Choose File" button to specify the path of the Software file downloaded in your computer.*
- *5. Click on the "Update Software" button. Wait for some time, while software is successfully upgraded on your router.*

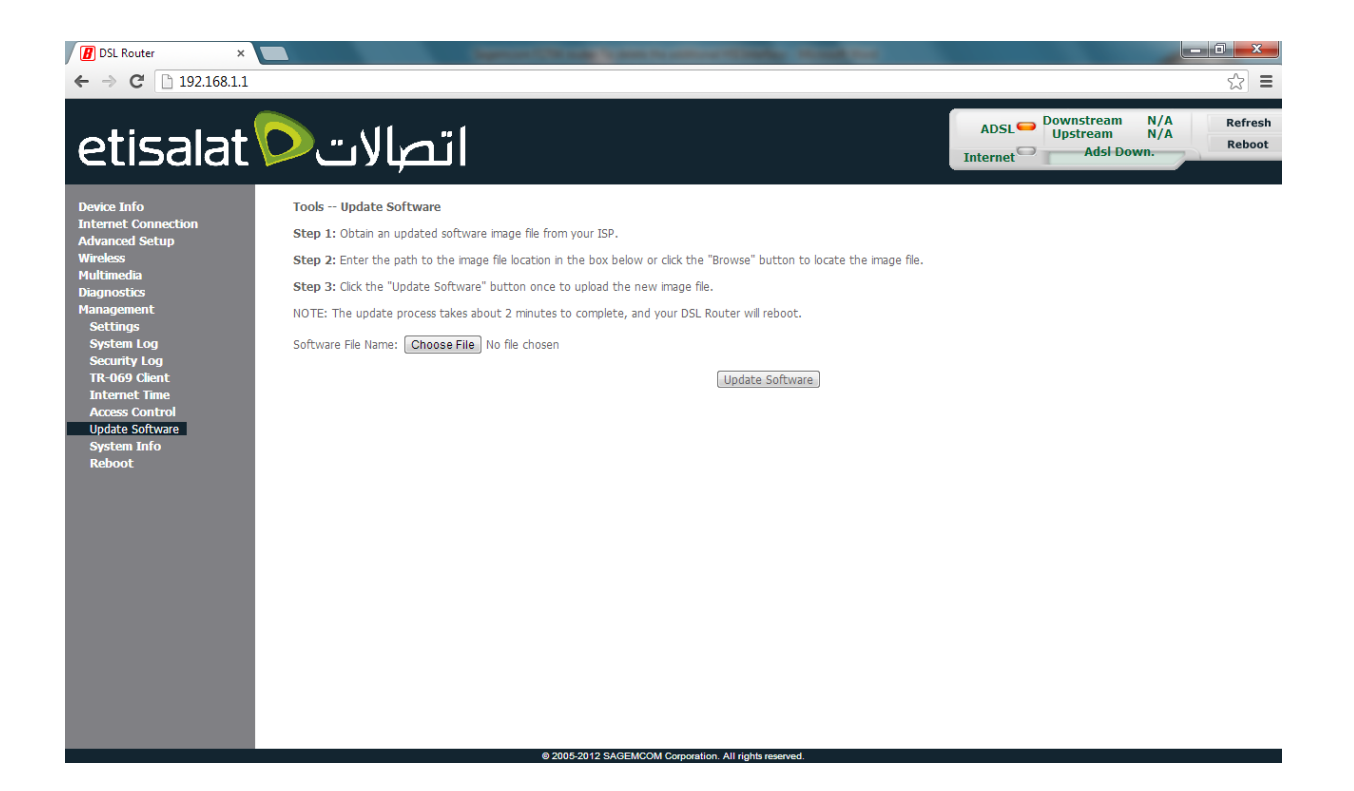